# <span id="page-0-0"></span>IOS application, MVP

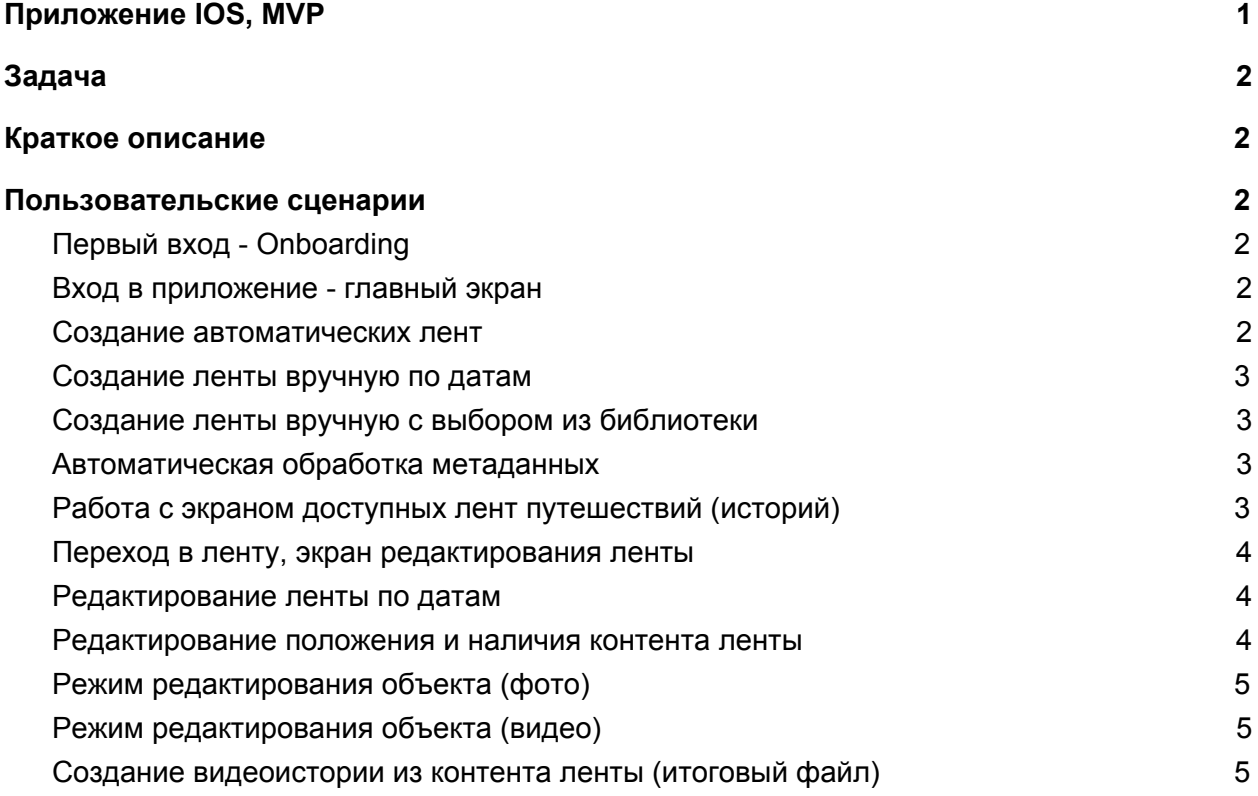

# <span id="page-1-0"></span>Задача

Разработать мобильное приложение для IOS с видеоредактором для путешественников. Версии IOS - 10 и выше. Основа - AVFoundation. Работа с библиотекой медиафайлов (фото и видео). Работа со звуком. Работа с GEO данными (метаданные контента).

# <span id="page-1-1"></span>Краткое описание

Мы разрабатываем мобильное приложение, которое позволяет очень быстро делать короткие видео отчеты о путешествиях и других событиях в жизни. На основе сохраненных в памяти телефона фотографий и видеороликов приложение собирает короткий ролик и накладывает музыку.

# <span id="page-1-2"></span>Пользовательские сценарии

## <span id="page-1-3"></span>Первый вход - Onboarding

Пользователь открывает приложение в первый раз после установки. Приложение показывает экраны с пояснениями (4 экрана). Экран содержит картинку для привлечения внимания (КДПВ), подпись и кнопку "пропустить".

#### <span id="page-1-4"></span>Вход в приложение - главный экран

Пользователь видит главный экран с пояснениями "у вас еще нет ни одной истории". Главный элемент - кнопка "создать свою первую историю". На экране лент путешествий пусто, нет ни одной ленты.

#### <span id="page-1-5"></span>Создание автоматических лент

Пользователь нажимает кнопку "создать свою первую историю" Приложение запрашивает доступ к библиотеке Приложение собирает информацию о фотографиях и видеороликах Приложение группирует контент по близким датам и гео координатам На экране появляются группы "ленты" с пояснениями: указаниями дат, названиями мест **Ошибка**: если у фотографий нет метаданных по локациям, приложение показывает совет "как включить геоданные" и объясняет, зачем это нужно.

**Ошибка**: если из всего контента большая часть объектов не содержит в метаданных координат, приложение строит ленты из того, что получилось, и выводит сообщение "часть фотографий и видео не удалось поместить, проверьте, что у вас включены сервисы геолокации".

#### <span id="page-2-0"></span>Создание ленты вручную по датам

Пользователь нажимает кнопку "создать ленту вручную" Пользователь получает два варианта - задать даты или выбрать из библиотеки Пользователь выбирает вариант "по датам" Пользователь выбирает дату начала и дату конца путешествия Приложение выбирает из библиотеки весь контент, который содержит в метаданных дату создания между указанными Приложение строит ленту из указанного контента

## <span id="page-2-1"></span>Создание ленты вручную с выбором из библиотеки

Пользователь нажимает кнопку "создать ленту вручную" Пользователь получает два варианта - задать даты или выбрать из библиотеки Пользователь выбирает вариант "выбрать из ленты" Приложение открывает библиотеку Пользователь отмечает все фото и видео, которые хочет внести в ленту Пользователь нажимает кнопку "создать ленту" Приложение выбирает из библиотеки весь контент, который выбрал пользователь Приложение строит ленту из указанного контента

#### <span id="page-2-2"></span>Автоматическая обработка метаданных

После создания ленты приложение проверяет каждый объект и собирает массив геоданных

Для каждого объекта приложение запрашивает ГЕО-сервер для определения географического топонима по координатам

Полученный ответ приложение записывает в локальную базу для каждого объекта Данные топонимы будут использоваться для отображения на карте перемещений

### <span id="page-2-3"></span>Работа с экраном доступных лент путешествий (историй)

Пользователь видит на экране все доступные ленты путешествий Список лент отсортирован в хронологическом порядке от более новых к более старым Пользователь может прокручивать экран вниз до самых первых по датам лент

Каждая лента имеет название, дату начала и конца (самый первый и самый последний по датам создания объект в ленте), географическое название (если доступно) В ленту можно перейти (переход в режим редактирования ленты) Ленту можно удалить Удаление ленты - свайп влево открывает меню с пунктом "удаление", после

подтверждения лента удаляется

#### <span id="page-3-0"></span>Переход в ленту, экран редактирования ленты

Пользователь нажимает на ленту на экране списка путешествий Приложение открывает экран редактирования ленты На экране появляется горизонтальная лента контента Контент расположенного в хронологическом порядке от более старого слева к более новому справа Каждый объект контента занимает квадратный слот в ленте Видео объекты отмечены специальным значком

#### <span id="page-3-1"></span>Редактирование ленты по датам

Пользователь может отредактировать ленту по датам, нажимает кнопку "редактировать по датам" Приложение запрашивает дату начала и конца Пользователь вводит даты Пользователь нажимает "обновить ленту" Приложение перечитывает библиотеку Контент, добавленный вручную, из ленты не выбрасывается, даже если его даты выходят за границы ленты Приложение перестраивает ленту в соответствии с датами

<span id="page-3-2"></span>Ошибка: если в ленте присутствует контент

#### Редактирование положения и наличия контента ленты

Пользователь может переносить по ленте объекты контента влево и вправо по желанию При нажатии на объект (выборе) приложение показывает всплывающее меню действия Пользователь может удалить объект через меню объекта

Пользователь может добавить объект из библиотеки через меню объекта в любое место ленты между существующими объектами

Пользователь может дублировать объект

Пользователь может открыть режим редактирования объекта через меню объекта

## <span id="page-4-0"></span>Режим редактирования объекта (фото)

- По длительности (сколько секунд показывать)
- Экспозиция
- Насыщенность / Цветокоррекция
- Вращение на угол вокруг своей оси (влево/вправо)
- Кроп
- Эффект **Ken Burns** (движение вдоль произвольной оси с зумированием)
- Текст
- Фильтры из набора

#### <span id="page-4-1"></span>Режим редактирования объекта (видео)

- Точка начала фрагмента (сдвиг вправо)
- Точка конца фрагмента (сдвиг влево)
- Экспозиция
- Контраст
- Насыщенность / Цветокоррекция
- Поворот по оси на угол

#### <span id="page-4-2"></span>Создание видеоистории из контента ленты (итоговый файл)

Пользователь на экране редактирования ленты нажимает кнопку "создать историю" Приложение собирает все объекты контента в единый видео файл

Приложение показывает экран с доступными опциями сохранения истории

- Сохранить в библиотеку
- Расшарить доступными способами